# **OHDOT Monument Report**

# **Description:**

The create design files app is a resizable C# Windows Presentation Form MicroStation Addin application that is fully integrated with ProjectWise.

This application is used to assist in filling out the monuments sheet of the survey master excel file.

## **Software Requirements:**

This application was developed using .NET Framework 4.6.2 in 64bit Windows 10.

Since it's a OpenRoadsDesigner CONNECT (ORD) edition Addin, ORD is required.

# Loading the Application:

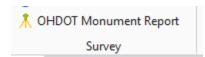

The application is loaded in OpenRoads Designer Connect Edition by selecting the **OHDOT Monument Report** option from the Ohio DOT Workflow.

It can also be launched with the following key in

mdl load OHDOTMONUMENTREPORT; OHDOTMONUMENTREPORT Open

Note that the OHDOT workspace must be loaded.

# **Application Operation:**

When the application is initialized, a dialog like the example below is opened.

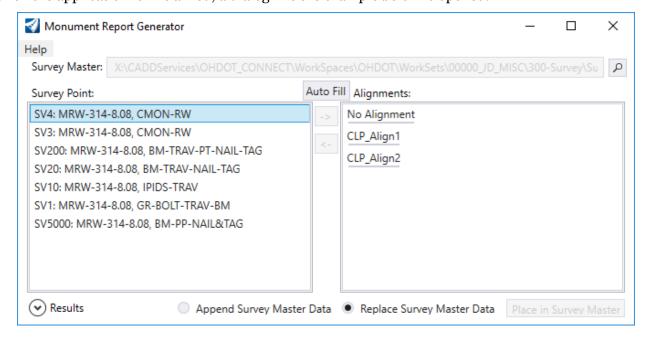

PDF Doc

About

How to Video

Help

#### Help Menu:

The Help Menu consists of three items PDF Doc, How to Video, and About.

#### **PDF Doc**

Clicking this item will launch this document.

#### How to Video

Clicking this item will launch the following link to a YouTube video explaining how to use this application.

ftp://ftp.dot.state.oh.us/pub/CADD/CADDSync/Links/OHDOTMonumentReport.html

#### **About**

Clicking this item will open another dialog, pictured to the right. This dialog displays the following information.

- Application Name
- o Application version
- Copyright
- Company
- Description

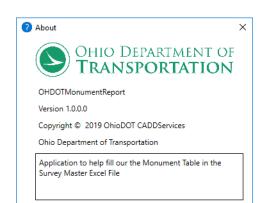

#### **Loading Actions**

When the application is launched it performs the following actions.

- Looks for an excel file with SurveyMaster in the name inside the active workarea's 30X-Survey/SurveyData/Notes and Sketches folder.
  - o If found it will populate the dialog with the path to the found Survey Master file.
  - o If not found then the user will have to use the Select Survey Master file.
- Searches the active design file for any FieldBooks.
  - All found field books are searched for any points that have been coded with any of the field codes listed in the <u>Field Code List</u> below.
  - All valid points are added to the Survey Points section in the following format
    - Point Name: FieldBook Name, Field Code(s).
- Active WorkArea is searched for geometry files.
  - Any found geometry file (.dgn file found inside a Engineering/Roadway/Basemaps folder containing BK in the file name) is searched for any alignment features.
  - o Found Alignment features are added to the Alignments List.

#### **Select Survey Master Button**

This button can be used to manually select a Survey Master excel file. Note that the survey master excel file location MUST be set for the Place in Survey Master Button to be enabled.

#### **Survey Point List**

This list is populated as described above in the <u>Loading Actions</u> section. Items in this list can be selected. Mutli-selection is possible via the use of the ctrl or shift keys.

#### **Alignments List**

This list is populated as described above in the <u>Loading Actions</u> section. Items in this list can be selected. Mutli-selection is possible via the use of the ctrl or shift keys. A No Alignment option is added for projects that might not contain alignments.

#### **Auto Fill Button**

This button will move all the points listed in the <u>Survey Point List</u> to the <u>Alignments List</u>. Each point will be placed under the alignment that its closest to geographically.

#### Move to Alignment List Button

This button is only enabled once at least one point is selected and ONE alignment is selected. Once the button is selected, all selected points from the Survey Point List are moved to the Alignments section.

#### Move to Survey Point List Button

This button is only enabled once at least one alignment OR at least one point within an alignment is selected. Once the button is selected all points within a selected alignment are moved to the SurveyPoint List. If only induvial points are selected (no alignment selected) then all selected points are moved to the Survey Point List.

## Place in Survey Master Button

When this button is selected all the points in the <u>Alignments List</u> will be added to the Survey Master excel file in the Mon table sheet.

Please Note that the Point type will need to be filled out on that sheet for each point as well as the Import units section of the Mon Table sheet.

## **Append Survey Master Data**

If this option is checked when the <u>Place in Survey Master Button</u> is selected then any points already listed in the Mon table sheet of the Survey Master excel file will NOT be removed and the points will be added under the points that were already listed.

## Replace Survey Master Data

If this option is checked when the <u>Place in Survey Master Button</u> is selected then any points already listed in the Mon table sheet of the Survey Master excel file WILL be removed before adding the points within the <u>Alignments List</u>.

#### Results

This section will list all the results of any actions taken within the app.

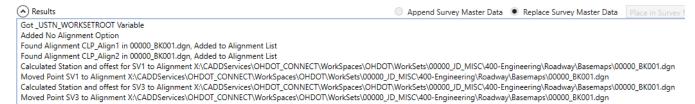

## Field Code List

The follow lists the field codes that are used to determine if a point should be added to the <u>Survey Points List</u>.

| AXLE   | DRILLHS | MONBOXS |
|--------|---------|---------|
| BM     | GOVCON  | MSPK    |
| CALPT  | GOVCONS | MSPKS   |
| CGSF   | HUB     | NAIL    |
| CGSS   | HUBSET  | PK      |
| CMON   | IPID    | PKS     |
| CMONS  | IPINS   | RSPK    |
| CNPT   | IPIPE   | RSPKS   |
| CSF    | IPIPES  | SMSF    |
| CUT    | MAG     | SMSS    |
| CUTS   | MAGS    | TBAR    |
| DRILLH | MONBOX  |         |

## **Updates:**

Version 1.0.0.0: Initial release for OpenRoads Designer Connect Edition Version 1.0.0.1

- -Fixed misspellings in results section
- -Fixed error when working inside of ProjectWise

#### **Contacts**

For any questions, suggestions, or problems with this document please contact the ODOT Office of CADD and Mapping Services by use of the following form on the ODOT website:

https://odot.formstack.com/forms/cadd\_servicerequest